Oktober 2021

# Sikkerhetsinstruksjoner for QIAxcel Connect Hurtigveiledning

Til bruk med QIAxcel ScreenGel-programvare v2.0

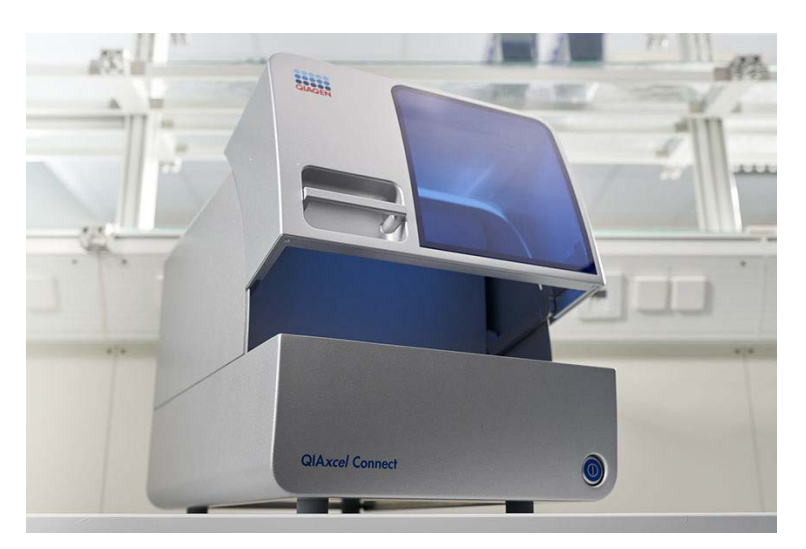

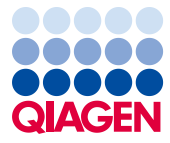

Sample to Insight

# Innhold

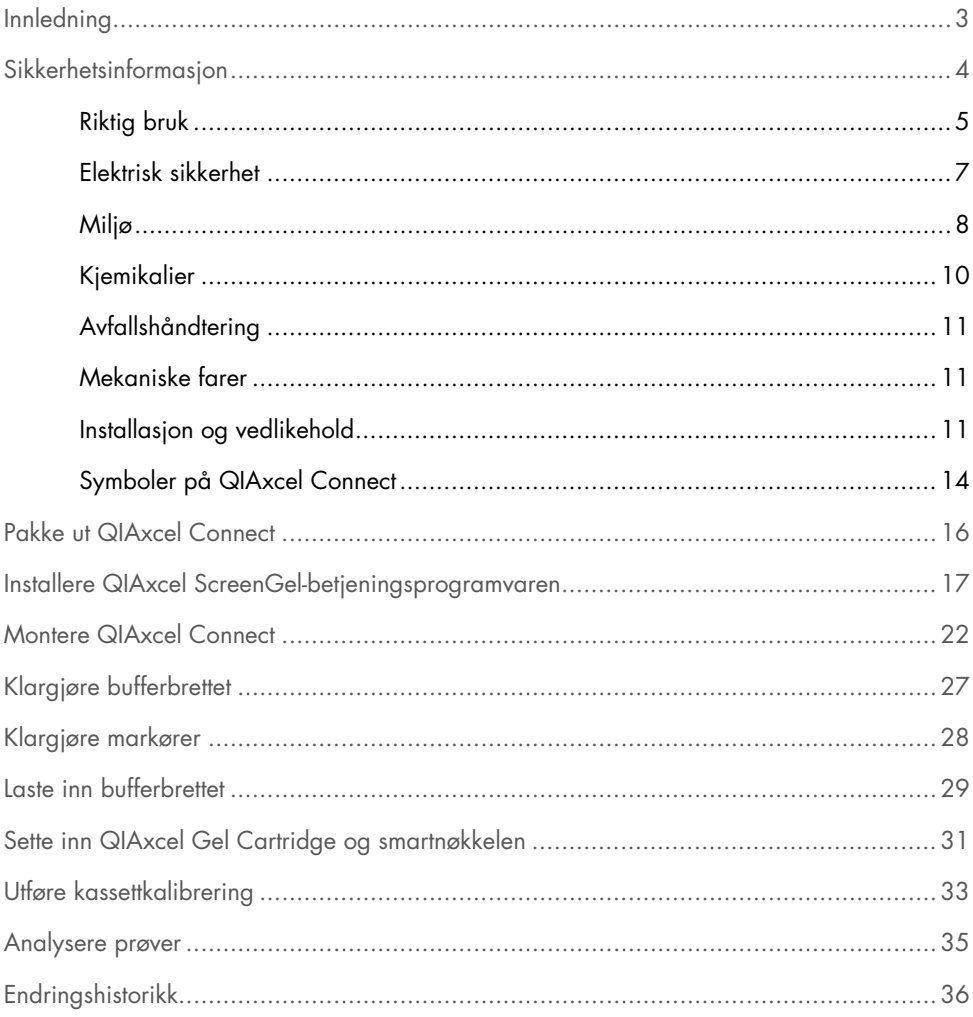

# <span id="page-2-0"></span>Innledning

Denne tekniske informasjonen oppsummerer hvordan du setter opp QIAxcel Connect System. Før bruk av QIAxcel Connect System er det avgjørende at du leser *Brukerhåndbok for QIAxcel Connect System* nøye og er spesielt oppmerksom på sikkerhetsinformasjonen. *Brukerhåndbok for QIAxcel Connect System* er tilgjengelig på den vedlagte USB-minnepinnen eller under fanen Resources (Ressurser) på QIAxcel Connect-produktsiden [\(www.qiagen.com/qiaxcel-connect\)](http://www.qiagen.com/qiaxcel-connect).

# <span id="page-3-0"></span>Sikkerhetsinformasjon

Før bruk av QIAxcel Connect er det avgjørende at du leser denne håndboken nøye og er spesielt oppmerksom på sikkerhetsinformasjonen. Instruksjonene og sikkerhetsinformasjonen i håndboken må følges for å garantere sikker bruk av instrumentet og holde instrumentet i sikker tilstand.

Følgende typer sikkerhetsinformasjon vises i denne håndboken:

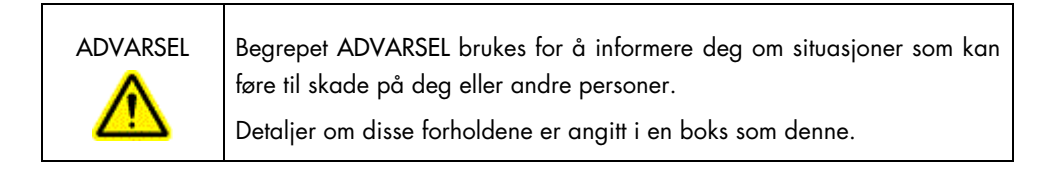

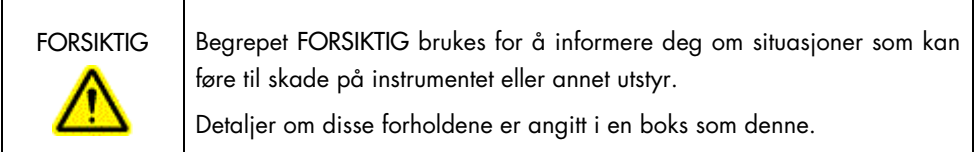

Rådene som gis i denne håndboken, er ment å supplere, ikke erstatte, de vanlige sikkerhetskravene som gjelder i brukerens land.

## <span id="page-4-0"></span>Riktig bruk

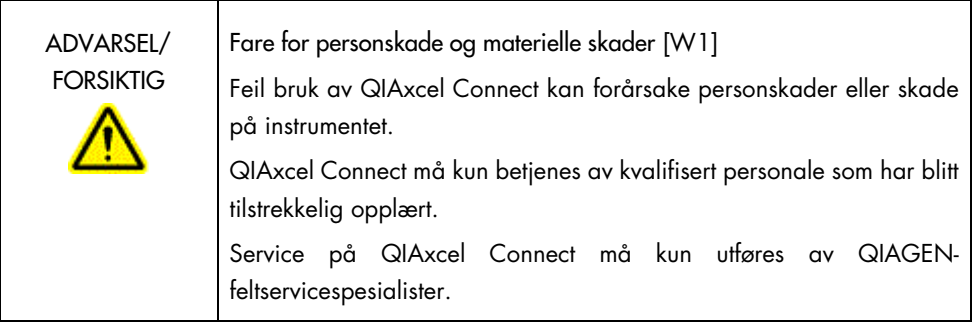

Utfør vedlikehold som beskrevet i delen Vedlikeholdsprosedyrer i *Brukerhåndbok for QIAxcel Connect System*. QIAGEN tar betalt for reparasjoner som er nødvendig på grunn av feil vedlikehold.

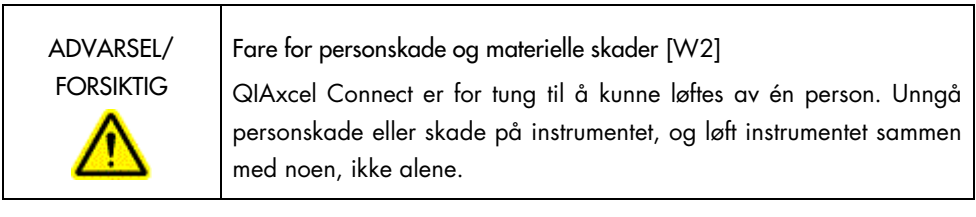

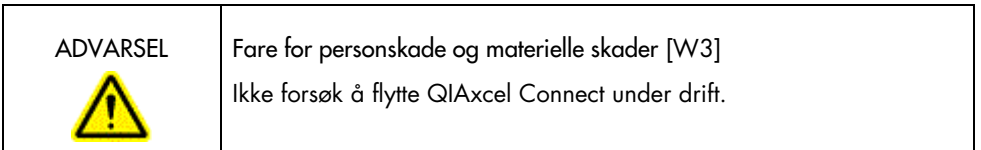

I en nødssituasjon må du slå av QIAxcel Connect med strømbryteren på forsiden av instrumentet og koble strømledningen fra strømuttaket.

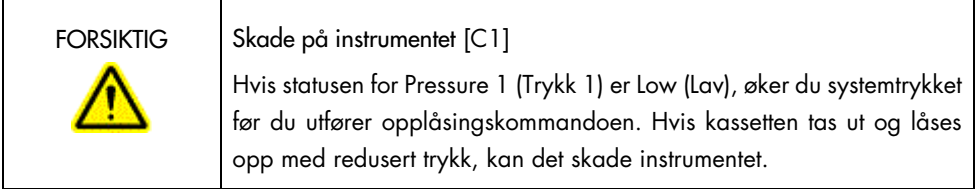

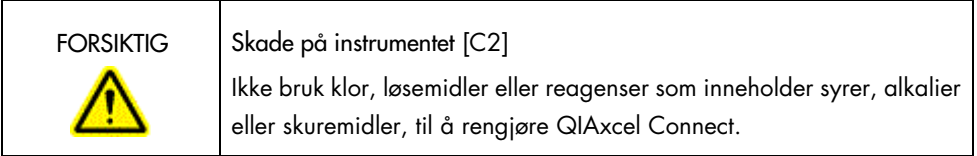

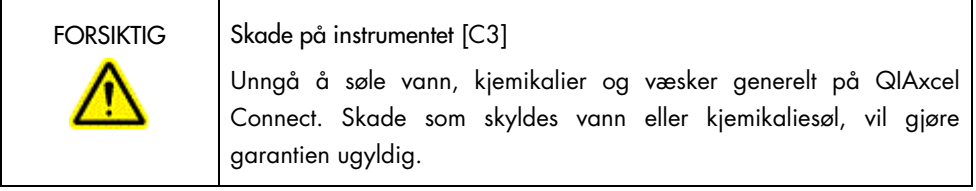

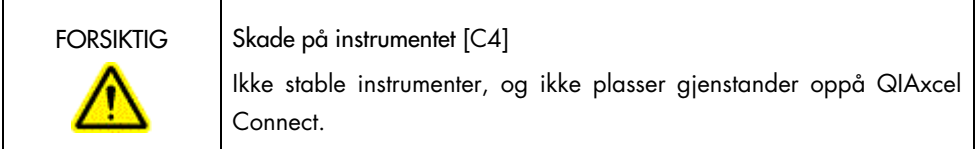

## <span id="page-6-0"></span>Elektrisk sikkerhet

Koble strømledningen fra strømuttaket før det utføres service.

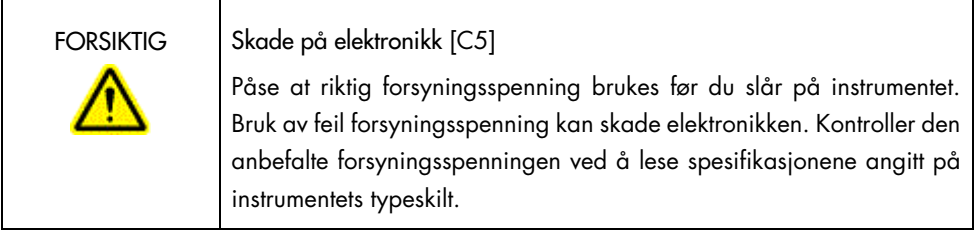

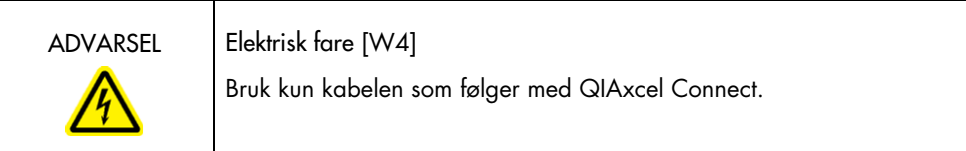

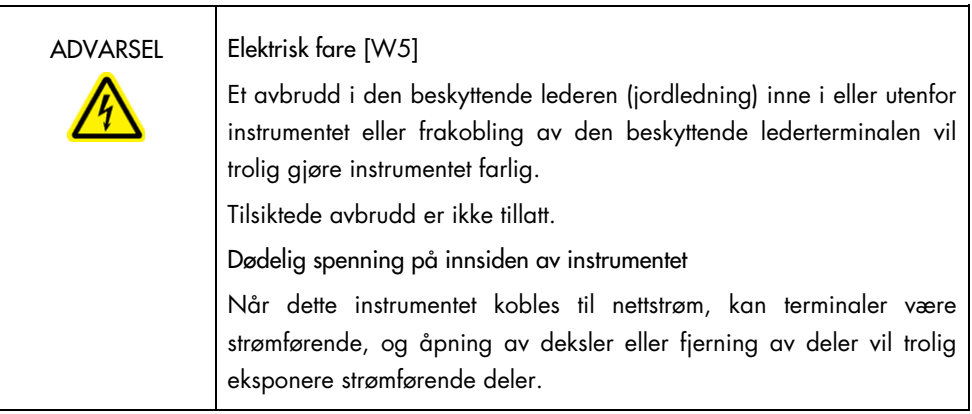

For å sikre tilfredsstillende og sikker drift av QIAxcel Connect må du følge rådene nedenfor:

- Strømledningen må kobles til et strømuttak som har en beskyttende leder (jording).
- Ikke juster eller skift ut innvendige deler i instrumentet.
- Instrumentet må ikke brukes hvis deksler eller deler er fjernet.
- Hvis det er kommet væske inn i instrumentet, må du slå av instrumentet, ta ut strømledningen fra stikkontakten og ta kontakt med QIAGENs tekniske serviceavdeling.
- Når du skifter hovedsikringen, må du kun erstatte den med en sikring med typen og strømstyrken som er angitt på typeskiltet.

Hvis det er elektrisk utrygt å bruke instrumentet, må du forhindre at annet personale bruker instrumentet, og ta kontakt med QIAGENs tekniske serviceavdeling. Det kan være elektrisk utrygt å bruke instrumentet når:

- strømledningen ser ut til å være skadet
- det har blitt oppbevart under upassende forhold over lengre tid
- det har blitt utsatt for høy belastning under transport

#### <span id="page-7-0"></span>Miljø

#### Driftsforhold

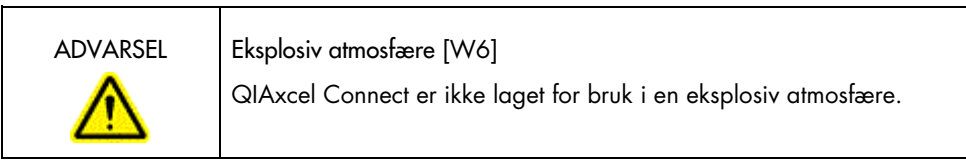

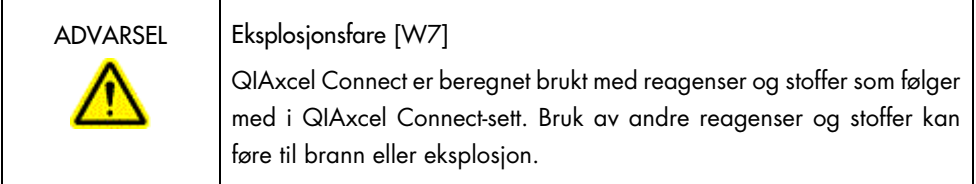

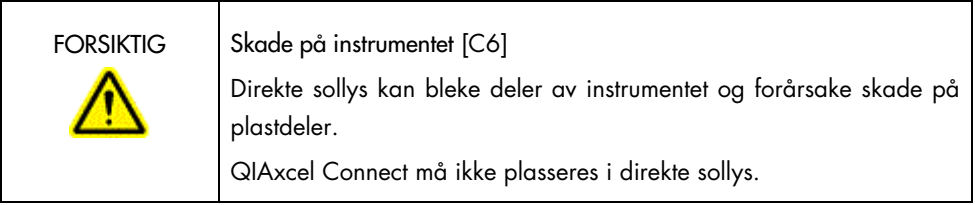

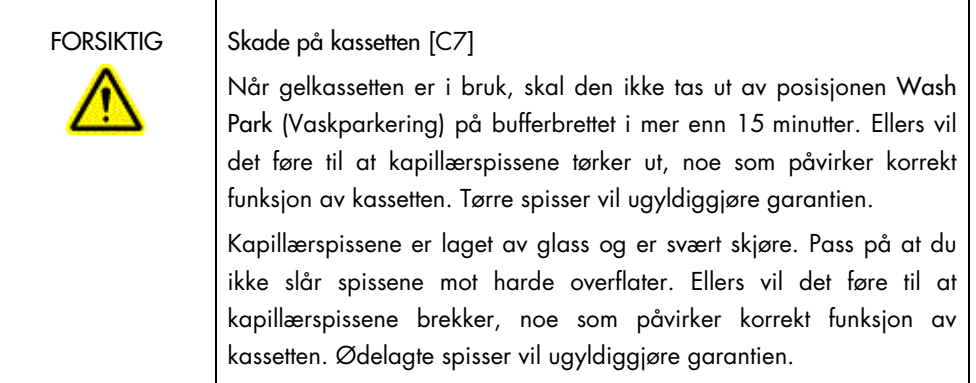

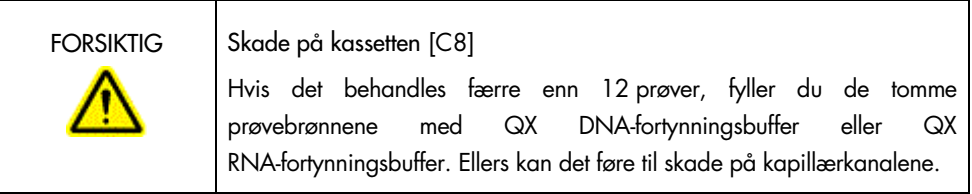

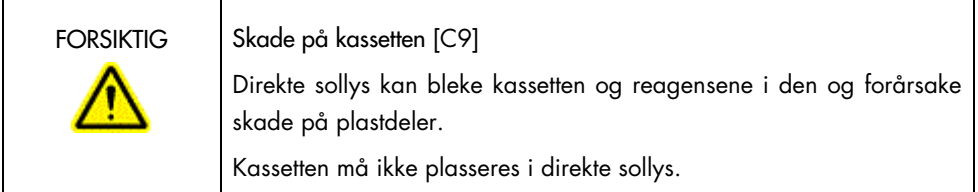

## <span id="page-9-0"></span>Kjemikalier

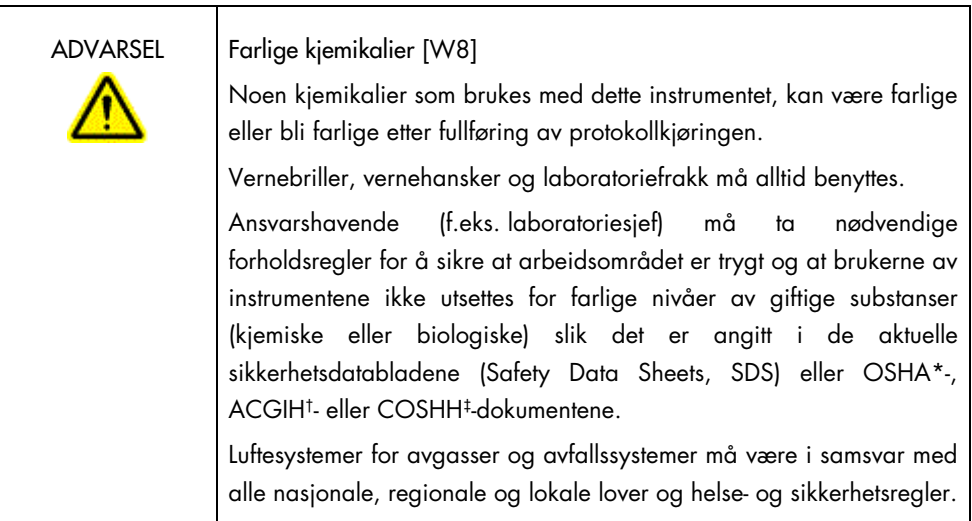

\* OSHA: Occupational Safety and Health Administration (det amerikanske arbeidstilsynet).

† ACGIH: American Conference of Government Industrial Hygienists (amerikansk forening for yrkeshygienikere).

‡ COSHH: Control of Substances Hazardous to Health (britisk lov om helsefarlige stoffer).

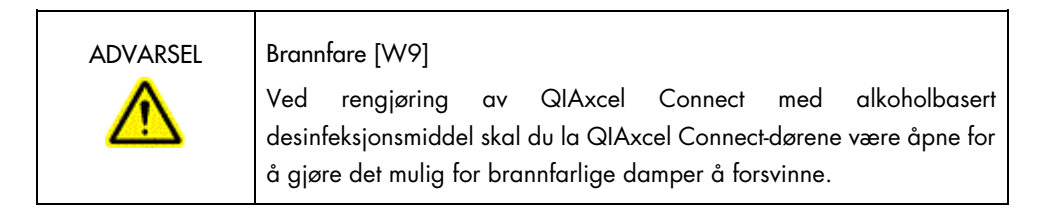

## <span id="page-10-0"></span>Avfallshåndtering

Brukt laboratorieutstyr og brukte beholdere kan inneholde farlige kjemikalier. Slikt avfall må samles inn og kastes på riktig måte i henhold til lokale sikkerhetsforskrifter.

Du finner informasjon om hvordan du kaster QIAxcel Connect, i vedlegg A i *Brukerhåndbok for QIAxcel Connect System*.

#### <span id="page-10-1"></span>Mekaniske farer

Kassettdøren og prøvedøren til QIAxcel Connect må forbli lukket mens instrumentet er i drift.

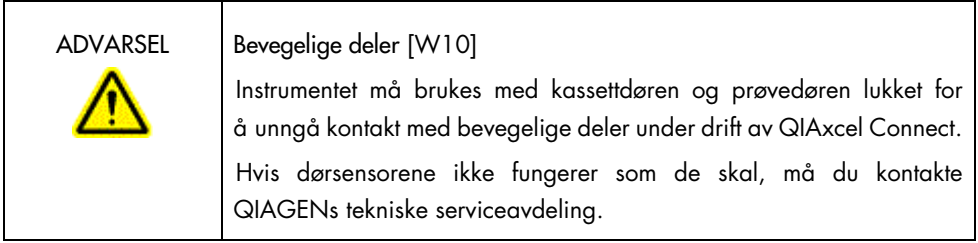

### <span id="page-10-2"></span>Installasjon og vedlikehold

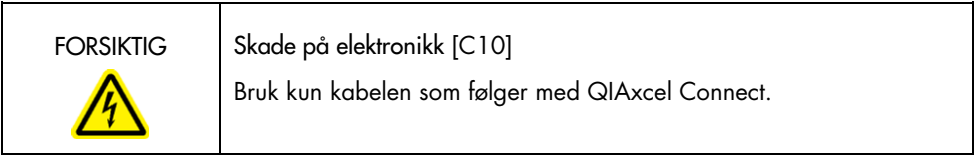

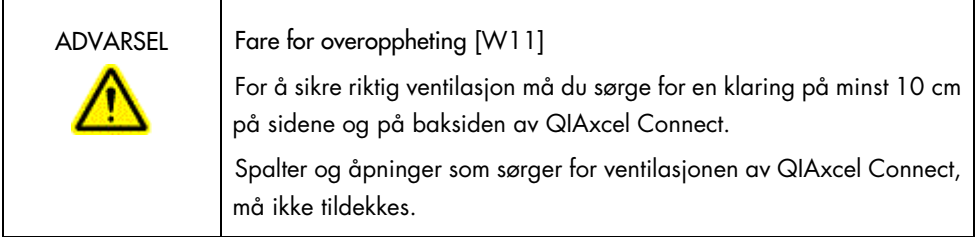

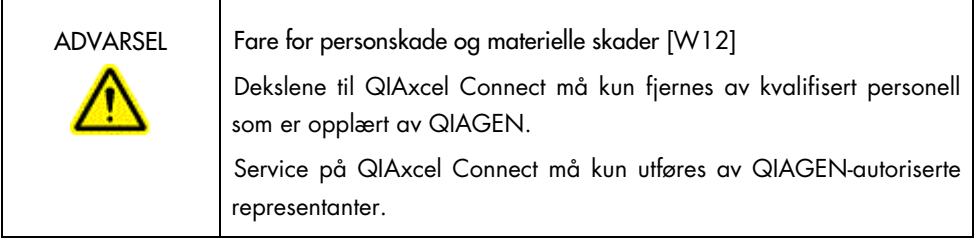

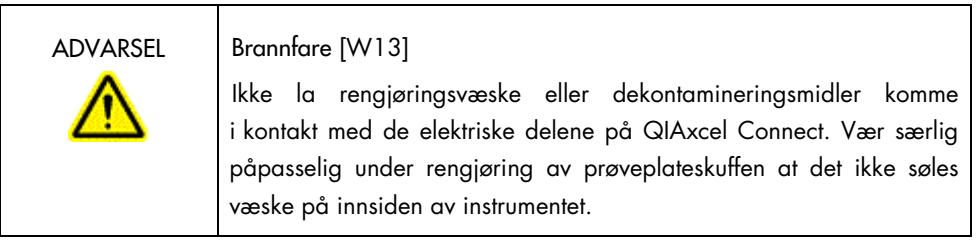

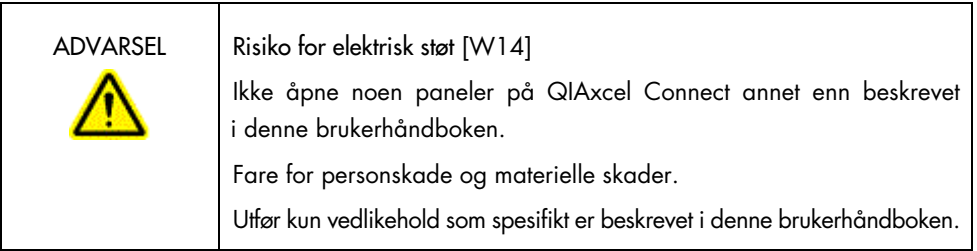

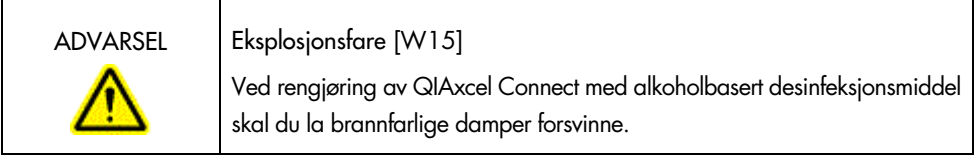

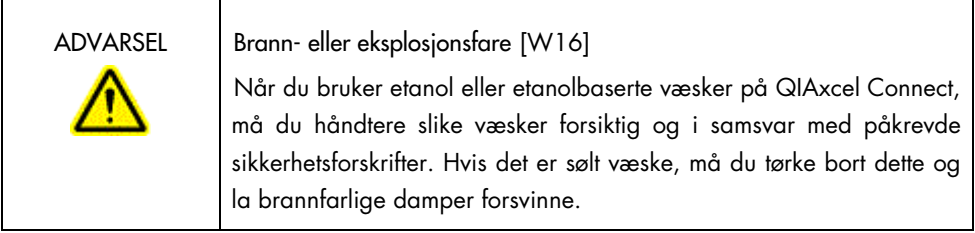

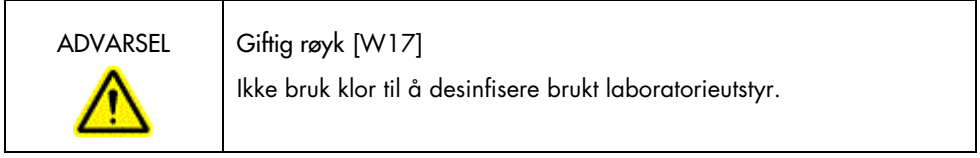

## <span id="page-13-0"></span>Symboler på QIAxcel Connect

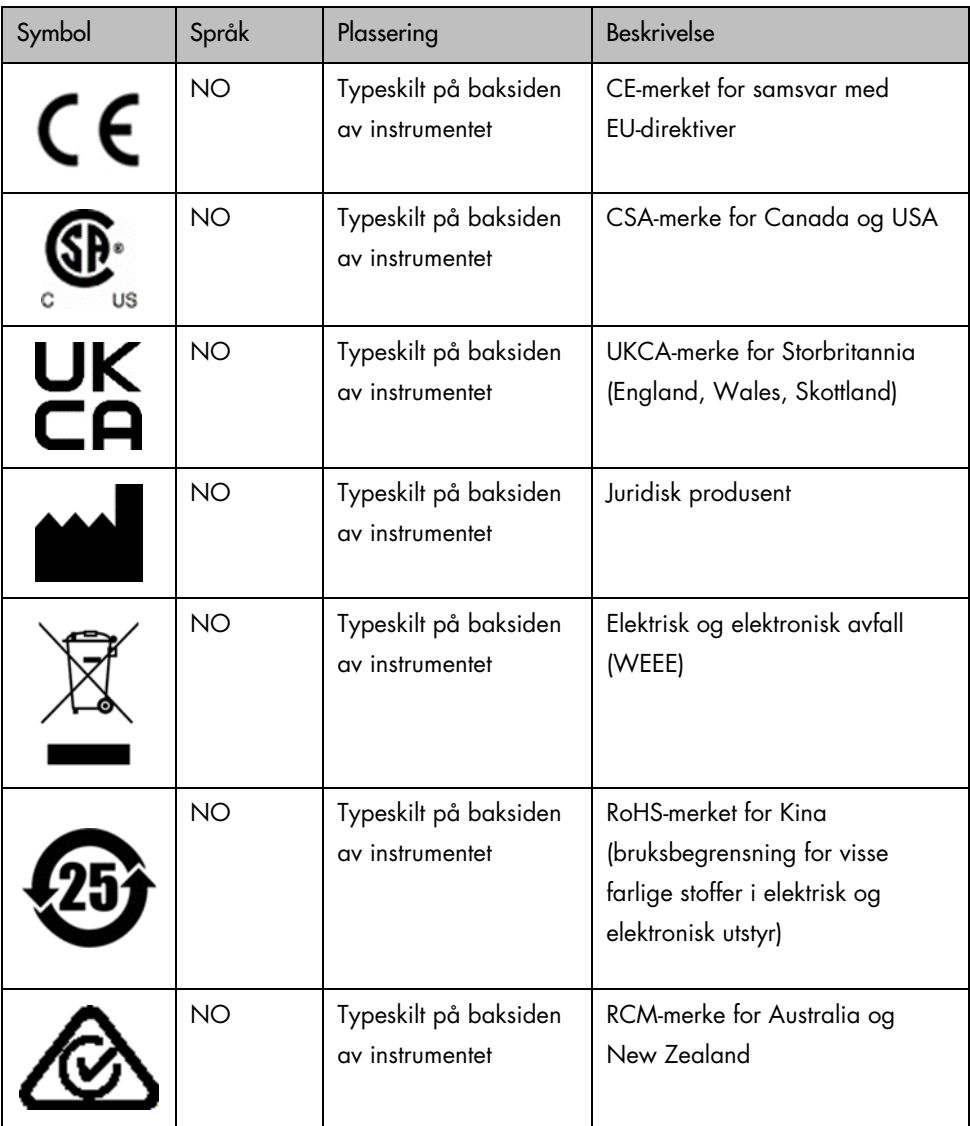

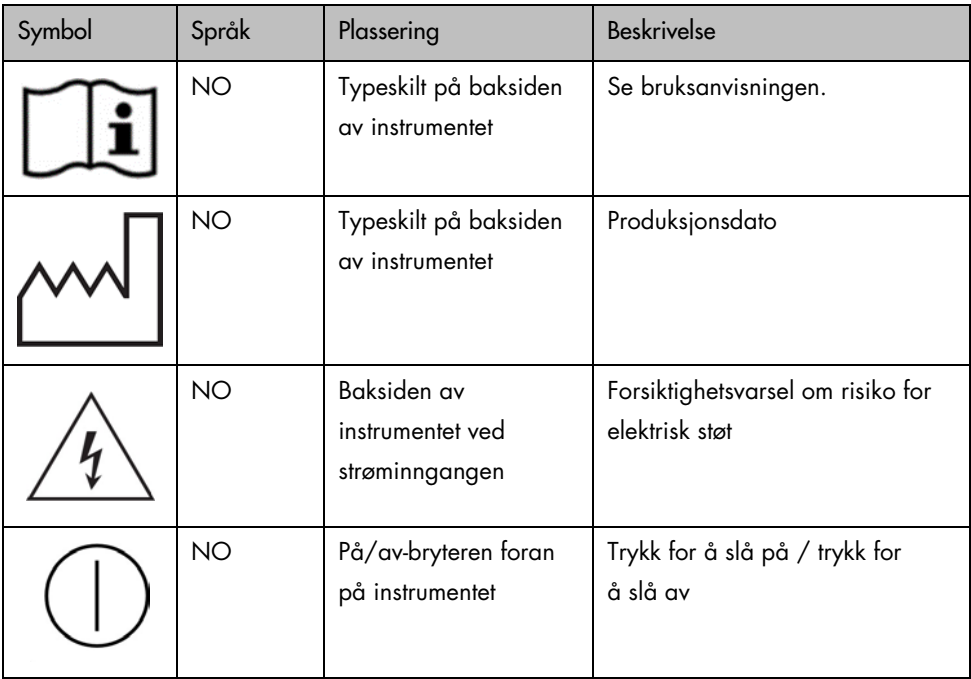

## <span id="page-15-0"></span>Pakke ut QIAxcel Connect

- 1. Finn et egnet sted for QIAxcel Connect på laboratoriebenken (se [tabell](#page-15-1) 1).
- 2. Sørg for at benken er tørr, ren og vibrasjonssikker og har ekstra plass til tilbehør.
- 3. Pakk ut QIAxcel Connect, og plasser den på benken.

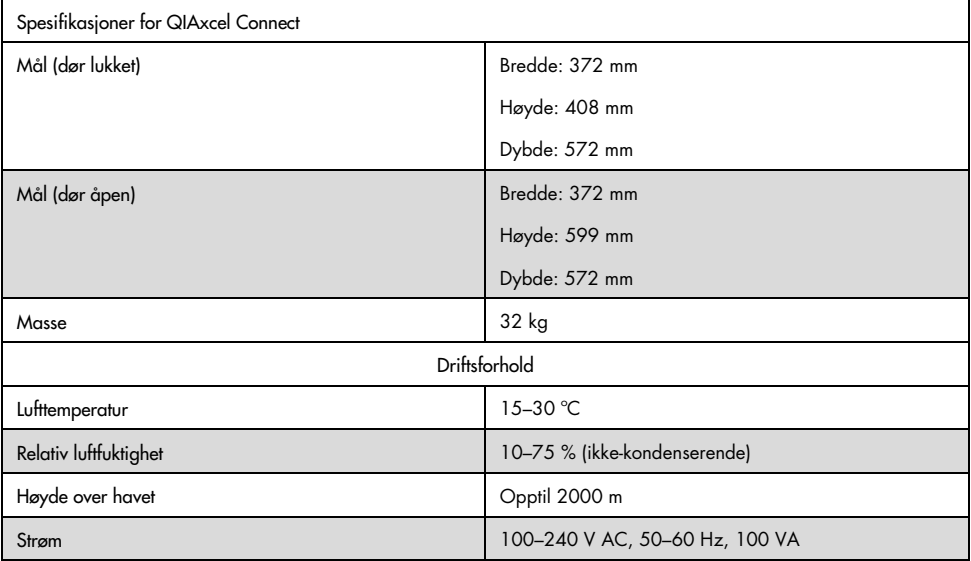

#### <span id="page-15-1"></span>Tabell 1. Spesifikasjoner og driftsforhold for QIAxcel Connect

# <span id="page-16-0"></span>Installere QIAxcel ScreenGelbetjeningsprogramvaren

QIAxcel ScreenGel-programvareversjon 2.0 eller nyere må installeres før du kobler QIAxcel Connect til datamaskinen for første gang. QIAxcel ScreenGel-programvaren kan installeres fra USB-stasjonen som følger med QIAxcel Connect. Eldre QIAxcel ScreenGelprogramvareversjoner enn 2.0 vil ikke fungere med QIAxcel Connect.

Ting du skal gjøre før du starter:

- 1. Hvis du bruker en annen datamaskin enn den som følger med QIAxcel Connect, må du kontrollere at datamaskinen oppfyller minimumskravene (se *Brukerhåndbok for QIAxcel Connect System*).
- 2. Bruk en Windows-konto med administratorrettigheter, og lukk alle programmer som kjører på datamaskinen.
- 3. Pass på at QIAxcel Connect ikke er koblet til datamaskinen (dvs. koble kabelen fra datamaskinen).
- 4. QIAxcel ScreenGel-programvaren kan installeres via den medfølgende USB-stasjonen. Internett-tilgang er nødvendig for å laste ned programvaren fra produktsiden på [www.qiagen.com/qiaxcel-connect.](https://qiagen.sharepoint.com/sites/prj-2019-QIAxcel%20High%20Sensitivity/Shared%20Documents/03_Design%20Output/Instrument/Instrument%20instruction/www.qiagen.com/qiaxcel-connect)

Merk: Vi anbefaler at ingen annen programvare enn QIAxcel ScreenGel-programvaren er installert på datamaskinen for bruk av QIAxcel Connect.

- 5. Sett inn den medfølgende USB-stasjonen i datamaskinens USB-port.
- 6. Oppsettveiviseren vil automatisk begynne å installere QIAxcel ScreenGel-programvaren og vil veilede deg gjennom oppsettsprosessen. Velg betjeningsspråk fra rullegardinlisten.

Viktig: Hvis oppsettveiviseren ikke starter automatisk, må du dobbeltklikke på My Computer (Min datamaskin) og dobbeltklikke på USB-stasjonen. Start programmet setup.exe. Dette vil starte QIAxcel ScreenGel-installasjonen.

Merk: Det er mulig å bytte språk for den installerte programvaren senere ved å bruke menyen File (Fil).

Programvareinstallasjon:

1. Velg alternativet Install QIAxcel ScreenGel Software (Installer QIAxcel ScreenGelprogramvare) for å starte selve installasjonsprosedyren.

Merk: Velg alternativet User Manual (Brukerhåndbok) for å lese brukerhåndboken på det valgte språket.

- 2. Microsoft Visual C++ 2010 x 86 Redistributable vil bli installert hvis den ikke allerede er det. I så fall åpnes det en dialogboks. Godta lisensavtalen, og klikk på **Install** (Installer). Klikk på Finish (Fullfør) for å fullføre installasjonen av denne pakken. Hvis du avbryter eller lukker dialogboksen før installasjonen er fullført, vil ikke QIAxcel ScreenGel-programvaren kunne brukes.
- 3. Riktig versjon av Microsoft .NET Framework vil bli installert eller oppdatert i begynnelsen av QIAxcel ScreenGel-oppsettet, hvis det ikke allerede er installert. I så fall åpnes det en annen dialogboks. Følg trinnene for å fullføre installasjonen av denne pakken. Hvis du avbryter eller lukker dialogboksen, vil ikke QIAxcel ScreenGel kunne brukes.
- 4. Avhengig av hvilke programvarepakker som installeres fra trinnet over, kan det være nødvendig å starte datamaskinen på nytt før du går videre med oppsettet. Etter omstart gjenopptas installasjonsprosedyren automatisk.
- 5. Oppsettveiviseren for QIAxcel ScreenGel åpnes. Klikk på Next (Neste).
- 6. Godta lisensavtalen, og klikk på Next (Neste).
- 7. Velg programmets installasjonsbane. Standardbanen er C:\Program Files (x86)\QIAGEN\ QIAxcel ScreenGel 2.0\. Klikk på Next (Neste).

Merk: Hvis C:\Program Files (x86)\QIAGEN\QIAxcel ScreenGel 2.0\ er valgt på et Windows 64-bitsystem, vil installasjonen vises i C:\Program Files\x86\QIAGEN\ QIAxcel\ScreenGel.

8. Velg databanen for innhentede data og alle andre applikasjonsdata. Standardbanen er C:\ProgramData\QIAGEN\QIAxcel\ScreenGel 2.0\. Klikk på Next (Neste).

Merk: Det er ikke mulig å velge C:\Program Files (x86)\QIAGEN\QIAxcel ScreenGel 2.0\ også som databanen. Det er heller ikke mulig å velge systemrotbanen (f.eks. C:\Windows) som databane.

Merk: Alle baner i denne håndboken refererer til databanen som %DATA\_DIR%.

Merk: %DATA\_DIR%-katalogen og dens underkataloger kan åpnes fra Windows Explorer direkte fra QIAxcel ScreenGel ved å bruke menyelementet File/Open Data Directory (Fil/Åpne datakatalog).

- 9. Klikk på Install (Installer) for å starte installasjonen. Dette kan ta en stund.
- 10. Dialogboksen QIAGEN QIAxcel Connect Driver Installer (Installasjonsprogram for driver) åpnes hvis driveren ikke allerede er installert på datamaskinen. Klikk på **Next** (Neste) for å installere driveren. Klikk på Finish (Fullfør) for å fullføre driverinstallasjonen.
- 11. Klikk på Finish (Fullfør) for å fullføre oppsettveiviseren for QIAxcel ScreenGel.
- 12. Klikk på Exit (Avslutt) for å lukke installasjonsvinduet.
- 13. Etter installasjonen kan QIAxcel ScreenGel startes fra Windows Start-menyen under QIAGEN/QIAxcel eller fra skrivebordsikonet.

Første pålogging:

1. Ved første pålogging må du logge på som Administrator og klikke på Login (Logg på). Merk: For denne første påloggingen kreves det ikke passord.

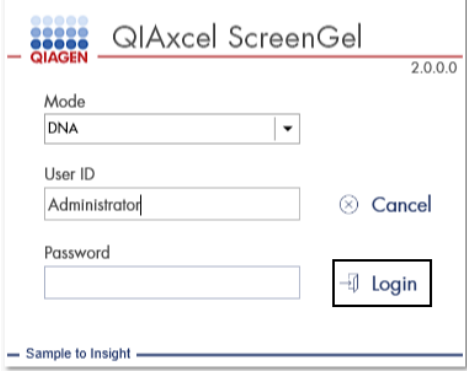

Figur 1. Første pålogging.

2. Oppgi et gyldig passord for administratorkontoen. La feltet for det gamle passordet stå tomt, oppgi et nytt gyldig passord, og bekreft det ved å klikke på OK (se [figur 2\)](#page-20-0).

Merk: Passordet må inneholde én stor bokstav, én liten bokstav og ett tall. Passordet må bestå av minst åtte tegn.

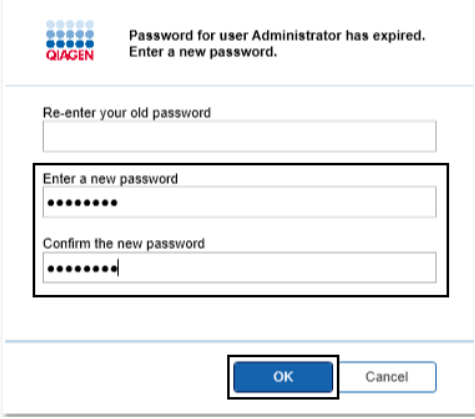

<span id="page-20-0"></span>Figur 2. Opprette passordet for administratoren.

- 3. Miljøet Configuration (Konfigurasjon) vises som standard. Velg fanen User Manager (Brukeradministrasjon).
- 4. Opprett brukerkontoer for alle relevante brukere. Du finner mer informasjon i delen Brukeradministrasjon i *Brukerhåndbok for QIAxcel Connect System*.
- 5. Konfigurer hvilken COM-port som skal brukes for tilkoblingen til QIAxcel Connect-systemet (standardjustering er COM1), og de globale innstillingene for QIAxcel ScreenGelprogramvaren. Du finner mer informasjon i delen Innstillinger i *Brukerhåndbok for QIAxcel Connect System*.
- 6. Konfigurer de globale innstillingene for QIAxcel ScreenGel-programvaren. Du finner mer informasjon i delen Innstillinger i *Brukerhåndbok for QIAxcel Connect System*.

## <span id="page-21-0"></span>Montere QIAxcel Connect

Følgende trinn må utføres før QIAxcel Connect kan betjenes:

- 1. Sørg for at QIAxcel Connect har nådd omgivelsestemperatur før den betjenes, og at strømbryteren til QIAxcel Connect er i posisjonen Off (Av).
- 2. Åpne prøvedøren.
- 3. Ta av transportlåsen ved å dreie den mot klokken [\(figur](#page-22-0) 3). Oppbevar låsen for fremtidig bruk. Det er et oppbevaringsrom til transportlåsen under servicedøren (øverst på instrumentet).
- 4. Sett inn N2-sylinderen [\(figur](#page-22-1) 4). Vri N2-sylinderen med klokken inn i N2-sylinderporten (til høyre for prøveplateholderen). Fortsett å vri til nålen i porten stikker hull på N<sub>2</sub>-sylinderen. Sylinderen skal bare være fingerstrammet. Den skal ikke strammes for mye. Skyv N2-sylinderen forsiktig ned til den er i oppbevart posisjon (ned).

Viktig: Bruk kun N2-sylindere levert av QIAGEN (kat.nr. 929705). Alternativt kan eksternt, rent, ikke-kondenserende komprimert nitrogen (minst 50 psi, maks. 75 psi) kobles til den eksterne N2-porten [\(figur 5\)](#page-23-0) via den medfølgende uretanslangen.

- 5. Koble den medfølgende USB-kabelen til USB-porten på QIAxcel Connect [\(figur](#page-23-0) 5) og datamaskinen.
- 6. Koble strømledningen til QIAxcel Connect-strømtilkoblingen [\(figur](#page-23-0) 5) og til en jordet stikkontakt.

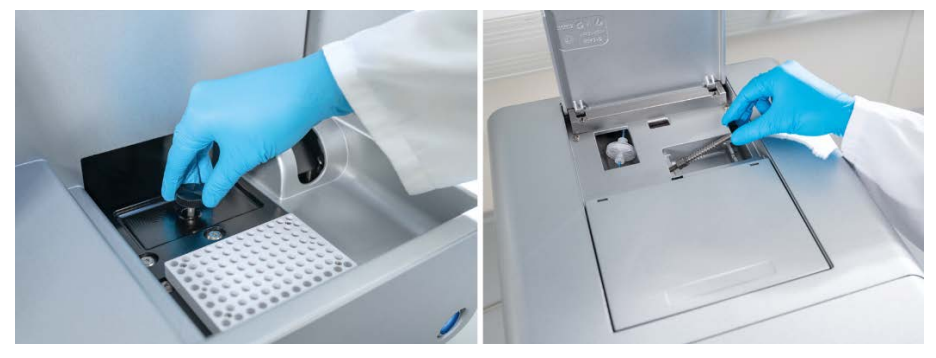

Figur 3. Ta av transportlåsen.

<span id="page-22-1"></span><span id="page-22-0"></span>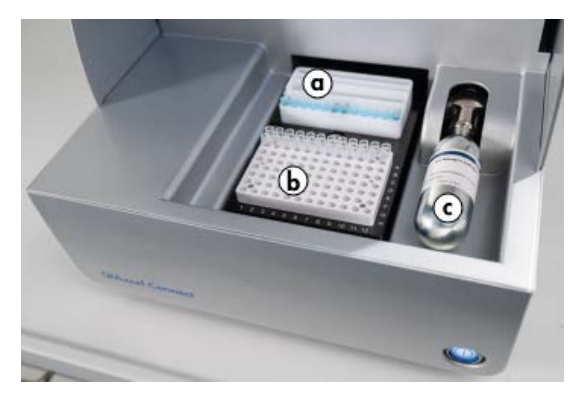

Figur 4. Plassering av bufferbrettholder (a), prøveplateholder (b) og N<sub>2</sub>-port (c).

<span id="page-23-0"></span>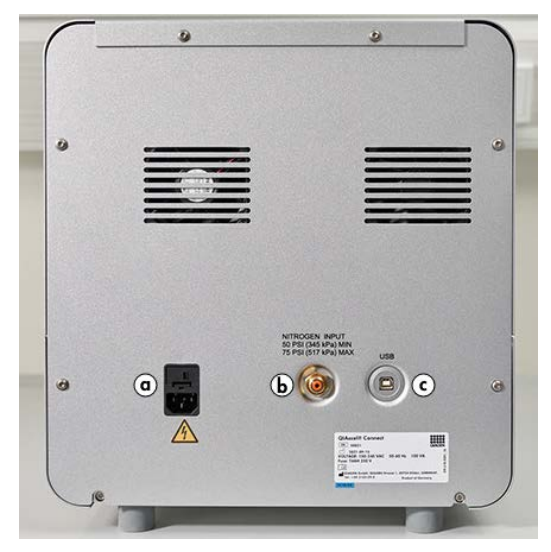

Figur 5. Strømtilkobling (a), ekstern  $N_2$  (b) og USB-port (c).

## Bruke et QIAxcel-sett

- 1. Sørg for at alt utstyr og alle reagenser har nådd romtemperatur (15–25 °C) før bruk.
- 2. Tilsett 10 ml QX (HS)-vaskebuffer i begge beholderne på QX Cartridge Stand (følger med instrumentet), og dekk med 2 ml mineralolje.
- 3. Ta QIAxcel Gel Cartridge ut av emballasjen, og tørk forsiktig av eventuelle gelrester fra kapillærspissene med en myk klut.

Merk: QIAxcel Gel Cartridge leveres sammen med en smartnøkkel, som brukes til helautomatisk kassettdeteksjon. Ikke ta smartnøkkelen av fra kassetten.

4. Ta rensehettens forsegling av fra baksiden av QIAxcel Gel Cartridge [\(figur](#page-25-0) 6), og plasser kassetten i QX Cartridge Stand [\(figur](#page-25-1) 7). Ta vare på renseportens forsegling i tilfelle du trenger å oppbevare QIAxcel Gel Cartridge.

Merk: Bruk en myk klut til å tørke vekk gel som kan ha lekket ut fra renseporten.

Merk: Sørg for at kapillærspissene er nedsenket i QX-vaskebuffer.

5. Viktig: Kassetter må ekvilibreres ved romtemperatur i minst 20 minutter før bruk. Plasser gelkassetten i QX Cartridge Stand, og beskytt den mot lys med QX Cartridge Stand Cover.

Merk: Feilhåndtering av kassetter eller kortere ekvilibreringstider kan forårsake skade på QIAxcel Connect-instrumentet og kan føre til tap av garantien.

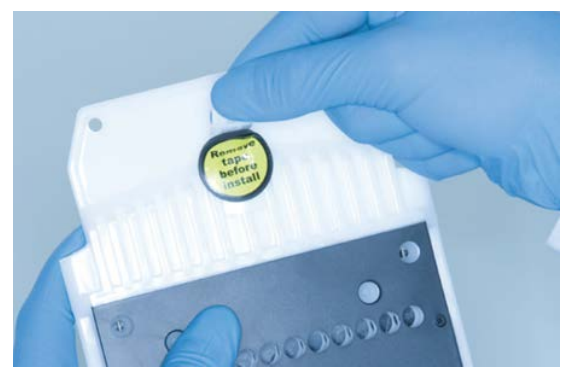

Figur 6. Klargjøre QIAxcel Gel Cartridge.

<span id="page-25-1"></span><span id="page-25-0"></span>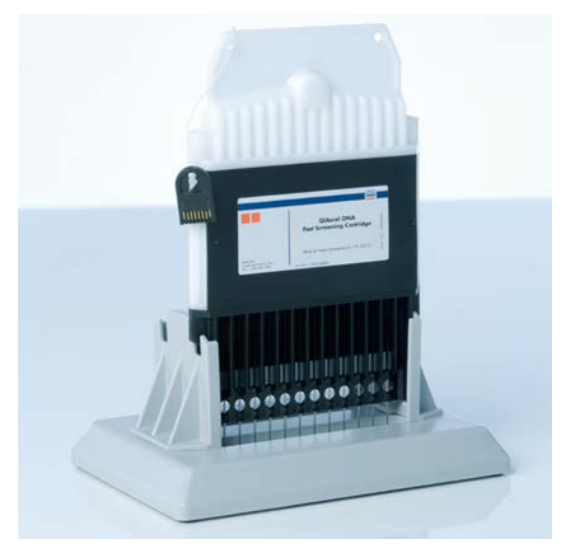

Figur 7. Inkubere i QX Cartridge Stand.

# <span id="page-26-0"></span>Klargjøre bufferbrettet

- 1. Alle reagenser må oppnå romtemperatur (15–25 °C) før bruk.
- 2. Vask bufferbrettet [\(figur](#page-26-1) 8) med varmt vann, og skyll grundig med avionisert vann.
- 3. Fyll posisjonene WP (Wash Park (Vaskparkering)) og WI (Wash Inject (Vaskinjeksjon)) på bufferbrettet med 8 ml QX (HS)-vaskebuffer.
- 4. Fyll BUFFER-posisjonen på bufferbrettet med 18 ml QX-separasjonsbuffer, QX HS-separasjonsbuffer eller QX FA-separasjonsbuffer, avhengig av settet som brukes.
- 5. Tilsett forsiktig mineralolje slik at den dekker alle de tre posisjonene, for å forhindre fordampning: 2 ml mineralolje til WP- og WI-posisjonene og 4 ml mineralolje til BUFFER-posisjonen.

<span id="page-26-1"></span>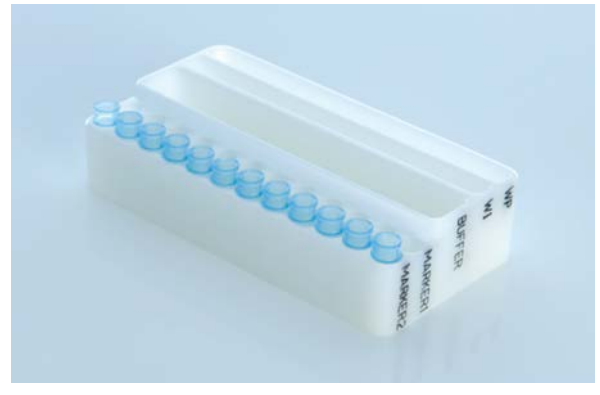

Figur 8. Klargjøre bufferbrettet.

# <span id="page-27-0"></span>Klargjøre markører

- 1. Tilsett 15 μl QX (HS)-innrettingsmarkør i hvert rør av en QX 0,2 ml 12-rørsstrimmel. Tilsett 1 dråpe mineralolje i hvert rør, og plasser strimmelen i posisjonen MARKER1 (Markør1) på bufferbrettet.
- 2. Tilsett 15 μl QX (HS)-intensitetskalibreringsmarkør i hvert rør av en QX-farget 0,2 ml 12-rørsstrimmel. Sørg for at det ikke er luftbobler, tilsett en dråpe mineralolje i hvert rør, og sett strimmelen i posisjonen MARKER2 (Markør2) på bufferbrettet.

## <span id="page-28-0"></span>Laste inn bufferbrettet

1. Lukk kassettdøren og prøvedøren.

Merk: QIAxcel Connects kassett- og prøvedører må forbli lukket mens instrumentet er i drift. Hvis en av dørene åpnes under drift, vil dette føre til at systemet stopper en eventuell handling som pågår.

- 2. Slå på QIAxcel Connect med strømbryteren. Slå på datamaskinen, og start QIAxcel ScreenGel-programvaren fra Windows Start-menyen under QIAGEN/QIAxcel ScreenGel eller fra skrivebordsikonet.
- 3. Velg en modus (DNA eller RNA), og logg på.

Merk: Ikonet indikerer at tilkoblingen opprettes, og ikonet viser at QIAxcel Connect er tilkoblet. Hvis instrumentet ikke kunne kobles til, vises det en melding om at instrumentet ikke er tilgjengelig. Hvis du ikke trenger instrumentet for øyeblikket, klikker du på Instrument not needed (Instrument ikke nødvendig). Hvis du trenger instrumentet, klikker du på Troubleshoot (Feilsøking). Følg anvisningene i meldingen. Du finner mer detaljerte instruksjoner i underavsnittet Systemoppsett under delen Feilsøking i *Brukerhåndbok for QIAxcel Connect System*. Lukk meldingen. Klikk på ikonet **For å prøve å koble til** instrumentet på nytt.

- 4. Klikk på i panelet Status Information (Statusinformasjon) til venstre for å flytte bufferbrettholderen til forsiden av instrumentet. Vent til bufferbrettholderen har nådd stopposisjonen.
- 5. Åpne prøvedøren, og plasser det fylte bufferbrettet forsiktig inn i bufferbrettholderen. Vær nøye med å plassere bufferbrettet i riktig retning [\(figur](#page-22-1) 4).

Merk: Vær forsiktig så du ikke søler noen løsninger i instrumentet eller forårsaker krysskontaminering mellom buffere som er lastet på bufferbrettet.

Merk: 12-rørsstrimlene skal plasseres mot forsiden av instrumentet med bufferne mot baksiden.

Viktig: Bufferbrettet skal alltid tas ut før QIAxcel Connect flyttes.

6. Lukk kassett- og prøvedøren, og klikk på ikonet i panelet Status Information (Statusinformasjon) for å flytte bufferbrettholderen til vaskparkeringsposisjonen.

Merk: La prøvedøren stå åpen hvis du ønsker å laste inn prøvene rett etterpå.

Merk: Hvis du lukker prøvedøren, flyttes bufferbrettet automatisk til vaskparkeringsposisjonen etter 5 minutter.

# <span id="page-30-0"></span>Sette inn QIAxcel Gel Cartridge og smartnøkkelen

- 1. Ta QIAxcel Gel Cartridge ut av QX Cartridge Stand.
- 2. Åpne kassettdøren, og sett QIAxcel Gel Cartridge inn i QIAxcel Connect. Kassettens beskrivelsesetikett skal være vendt mot forsiden av instrumentet, og renseporten skal være vendt mot baksiden av instrumentet [\(figur](#page-30-1) 9).

Merk: Sørg for at rensehettens forsegling er tatt av som beskrevet ovenfor.

3. Sett smartnøkkelen inn i smartnøkkelhullet nær kassetten [\(figur](#page-31-0) 10). Smartnøkkelen kan settes inn begge veier.

Merk: Systemet vil ikke gjenkjenne kassetten og vil ikke fungere hvis smartnøkkelen ikke er satt inn.

4. Lukk kassettdøren.

<span id="page-30-1"></span>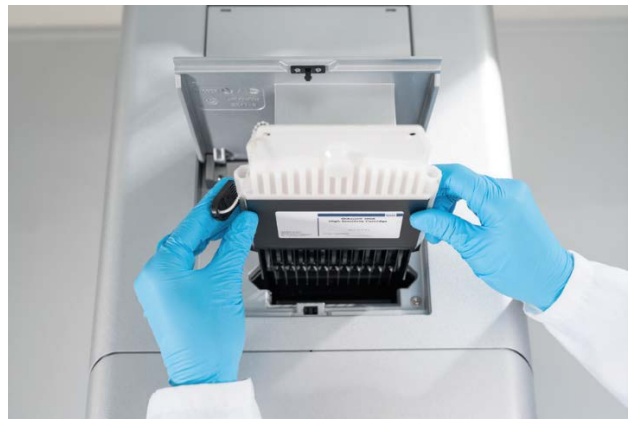

Figur 9. Sette inn QIAxcel QIAxcel Gel Cartridge.

<span id="page-31-0"></span>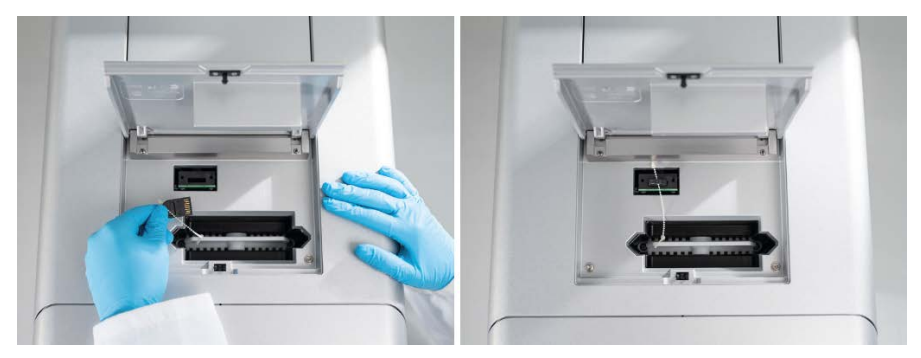

Figur 10. Sette inn smartnøkkel.

# <span id="page-32-0"></span>Utføre kassettkalibrering

QIAxcel Gel Cartridges må kalibreres før de brukes for første gang. Intensiteten for hver nye kassett må kalibreres før den første prøveanalysen. Kalibreringen normaliserer intensiteten til hver kapillær ved å bruke en faktor for hver påfølgende kjøring med denne kassetten. Du finner mer informasjon i delen Kalibrere en kassett i *Brukerhåndbok for QIAxcel Connect System*.

1. Åpne fanen **Calibration** (Kalibrering) i miljøet **Service**. Klikk på **Start Calibration** (Start kalibrering) for å starte en kalibreringskjøring.

Merk: Den totale kjøretiden for kalibreringsprosessen er ca. 16 minutter.

2. I den neste dialogboksen bekrefter du at QX-intensitetskalibreringsmarkøren er lastet inn. Oppgi eventuelt lot-ID (se [figur](#page-32-1) 11). Start kalibreringen ved å klikke på OK.

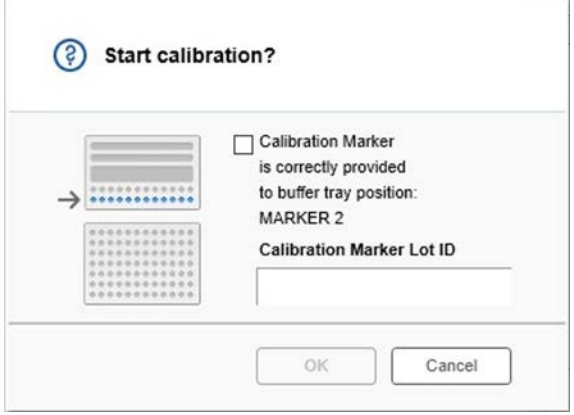

<span id="page-32-1"></span>Figur 11. Vindu for å starte kalibrering.

- 3. Når kalibreringsprosessen er fullført, vises kalibreringsresultatene ved siden av gelbildet eller i elektroferogramvisningen [\(figur](#page-33-0) 12). Resultattabellen viser området, kalibreringsfaktoren og resultatet (Pass (Godkjent) eller Fail (Mislykket)) for hver kapillærkanal.
- 4. Når kalibreringsprosessen er fullført, klikker du på Finish Calibration (Fullfør kalibrering) for å godta kalibreringsresultatet. Kassetten er nå kalibrert.

Merk: Hvis én eller flere av kapillærkanalene mislykkes, gjentar du kalibreringsprosessen og overskriver de tidligere resultatene. Hvis problemet vedvarer, tar du kontakt med QIAGENs tekniske serviceavdeling.

|  | C <sub>1</sub> | C <sub>2</sub> | C <sub>3</sub> | C4 | C5 | C6 | C7 | C8 | C9 | C10 | C <sub>11</sub> | C12 |                            |               |               |        |
|--|----------------|----------------|----------------|----|----|----|----|----|----|-----|-----------------|-----|----------------------------|---------------|---------------|--------|
|  |                |                |                |    |    |    |    |    |    |     |                 |     | Cartridge ID<br>C210622001 |               |               |        |
|  |                |                |                |    |    |    |    |    |    |     |                 |     |                            |               |               |        |
|  |                |                |                |    |    |    |    |    |    |     |                 |     | Ch.                        | Area          | Cal. Factor   | Result |
|  |                |                |                |    |    |    |    |    |    |     |                 |     | $\mathbf{1}$               |               | 0.0048 0.2545 | Passed |
|  |                |                |                |    |    |    |    |    |    |     |                 |     | $\overline{c}$             |               | 0.0050 0.3949 | Passed |
|  |                |                |                |    |    |    |    |    |    |     |                 |     | $\overline{\mathbf{3}}$    |               | 0.0050 0.1987 | Passed |
|  |                |                |                |    |    |    |    |    |    |     |                 |     | $\overline{4}$             |               | 0.0048 0.2240 | Passed |
|  |                |                |                |    |    |    |    |    |    |     |                 |     | 5                          |               | 0.0050 0.2029 | Passed |
|  |                |                |                |    |    |    |    |    |    |     |                 |     | 6                          |               | 0.0049 0.2546 | Passed |
|  |                |                |                |    |    |    |    |    |    |     |                 |     | $\overline{7}$             |               | 0.0050 0.1967 | Passed |
|  |                |                |                |    |    |    |    |    |    |     |                 |     | 8                          | 0.0050 0.2114 |               | Passed |
|  |                |                |                |    |    |    |    |    |    |     |                 |     | $\overline{9}$             |               | 0.0052 0.2575 | Passed |
|  |                |                |                |    |    |    |    |    |    |     |                 |     | 10                         |               | 0.0051 0.2594 | Passed |
|  |                |                |                |    |    |    |    |    |    |     |                 |     | 11                         |               | 0.0051 0.2430 | Passed |
|  |                |                |                |    |    |    |    |    |    |     |                 |     | 12                         |               | 0.0048 0.2872 | Passed |
|  |                |                |                |    |    |    |    |    |    |     |                 |     |                            |               |               |        |
|  |                |                |                |    |    |    |    |    |    |     |                 |     |                            |               |               |        |
|  |                |                |                |    |    |    |    |    |    |     |                 |     |                            |               |               |        |
|  |                |                |                |    |    |    |    |    |    |     |                 |     |                            |               |               |        |
|  |                |                |                |    |    |    |    |    |    |     |                 |     |                            |               |               |        |
|  |                |                |                |    |    |    |    |    |    |     |                 |     |                            |               |               |        |

<span id="page-33-0"></span>Figur 12. Kalibreringsresultater for en QIAxcel Gel Cartridge.

# <span id="page-34-0"></span>Analysere prøver

Du finner mer detaljerte instruksjoner i delen Kjøre en prosess i *Brukerhåndbok for QIAxcel Connect System*.

# <span id="page-35-0"></span>Endringshistorikk

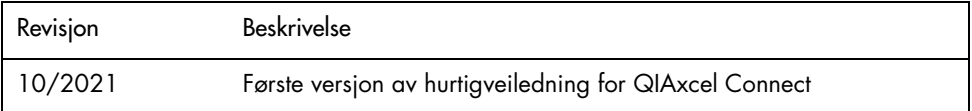

For ytterligere hjelp med tekniske problemer kan du kontakte QIAGENs tekniske serviceavdeling på [www.qiagen.com](http://www.qiagen.com/).

Du finner oppdatert lisensinformasjon og produktspesifikke ansvarsfraskrivelser i den aktuelle QIAGEN-brukerhåndboken. Håndbøker og brukerhåndbøker for QIAGEN-sett er tilgjengelige på [www.qiagen.com](http://www.qiagen.com/) eller kan leveres fra QIAGENs tekniske serviceavdeling eller din lokale distributør.

Varemerker: QIAGEN®, Sample to Insight®, QIAxcel®, ScreenGel® (QIAGEN Group). Registrerte navn, varemerker osv. som brukes i dette dokumentet, skal ikke anses som ubeskyttet ved lov, selv når de ikke er spesielt merket som sådan.

HB-2943 -001 10/2021 1125583 © 2021 QIAGEN. Med enerett.

Bestilling [www.qiagen.com/shop](https://www.qiagen.com/us/shop/?akamai-feo=off&clear=true) | Teknisk støtte [support.qiagen.com](https://www.qiagen.com/us/landing-pages/support/technical-service?intcmp=supportlink1401&akamai-feo=off) | Nettside [www.qiagen.com](https://www.qiagen.com/)